# <span id="page-0-0"></span>**RED commander - Installation**

Nachdem Sie sich als Organisation (z.B. Ärztin oder Arzt) für RED connect registriert haben, muss noch der RED commander installiert werden. Er wir d benötigt, um Ihr Endgerät eindeutig zu identifizieren und einen unberechtigten Zugriff von anderen Geräten zu verhindern.

**Teilnehmer (z.B. Patientinnen und Patienten) müssen den RED commander nicht installieren!**

# Schritt 1: Installationspaket laden

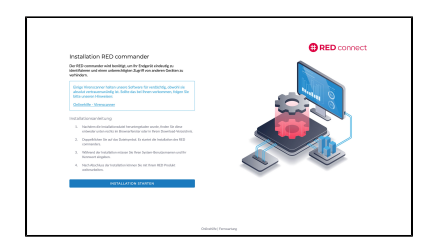

RED zeigt Ihnen automatisch an, dass der RED commander installiert werden muss. Klicken Sie auf **Installation starten**. Das Installationspaket wird geladen und im Download-Ordner Ihres Browsers abgelegt.

## Schritt 2: Installation starten

Nachdem das Installationspaket geladen wurde, müssen Sie die Installation starten. Dazu rufen Sie das geladene Installationspaket auf.

Haben Sie im Webbrowser Firefox eine Datei heruntergeladen (z.B. das [Installationspaket](#page-0-0)  [für den RED Commander](#page-0-0)), dann können Sie diese direkt aus dem Browser aufrufen. Dazu klicken sie auf den kleinen blauen Pfeil neben der Adresszeile.

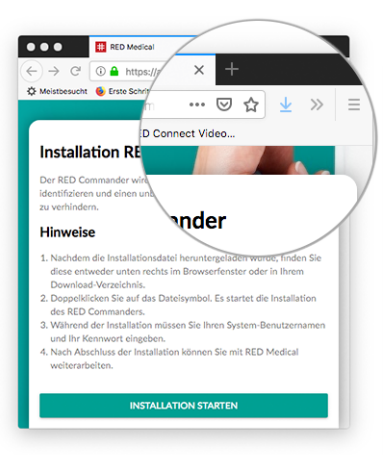

Haben Sie im Webbrowser Chrome eine Datei heruntergeladen (z.B. das [Installationspaket](https://hilfe.redmedical.de/display/RH/Installation+RED+Commander)  [für den RED commander](https://hilfe.redmedical.de/display/RH/Installation+RED+Commander)), dann können Sie diese direkt aus dem Browser aufrufen. Dazu klicken sie auf den Dateinamen, den Chrome am unteren Rand anzeigt.

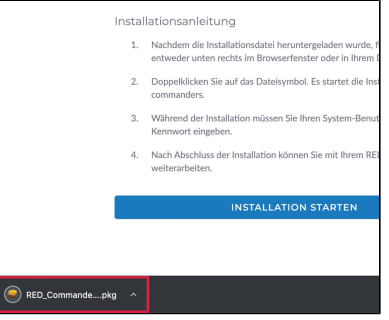

Nachdem Sie die Installation gestartet haben, müssen Sie eine Sicherheitsabfrage bestätigen.

# Schritt 3: Installation abschließen

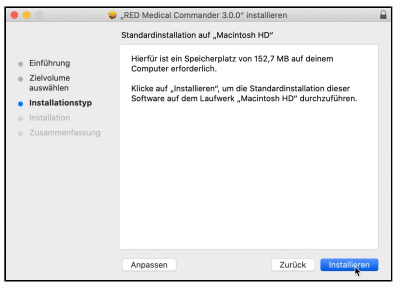

Die Installation wird in mehreren Schritten durchgeführt, die Sie jeweils mit dem Knopf **W eiter** aufrufen. Sind alle Schritte durchgeführt, können Sie die Installation mit **Fertigstellen** abschließen. RED connect startet nun automatisch.

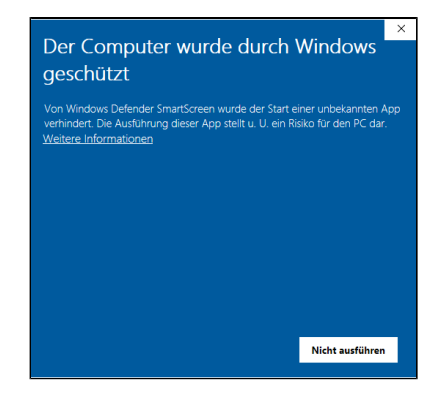

#### Klicken Sie auf den Link **Weitere**

**Informationen** und bestätigen Sie mit **Trotzde m ausführen**.

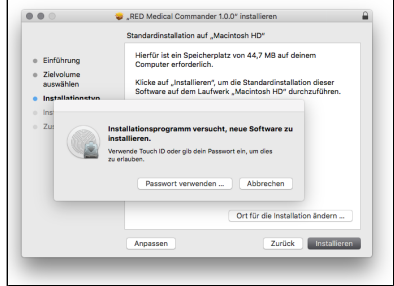

Bestätigen Sie die Installation durch Eingabe Ihres Passwortes,